# Definir configurações de Bonjour em um switch Ī

# **Objetivo**

O Bonjour é uma tecnologia da Apple que permite que dispositivos na mesma rede se descubram e se conectem sem nenhuma configuração adicional. Os Switches Cisco Small Business mais recentes podem transmitir pacotes Bonjour Discovery que anunciam os serviços que fornecem. Esses anúncios podem ser lidos por outros dispositivos na rede, como ferramentas de gerenciamento de rede ou aplicativos de terceiros.

O objetivo deste documento é mostrar a você como configurar as configurações de Bonjour em seu switch.

## Dispositivos aplicáveis

- Sx250 Series
- Sx350 Series
- SG350X Series
- Sx550X Series

#### Versão de software

● 2.3.5.63

### Definir configurações de Bonjour

Etapa 1. Faça login no utilitário baseado na Web do seu switch e escolha Administration > Discovery - Bonjour.

Note: As opções de menu disponíveis podem variar dependendo do modelo do dispositivo. Neste exemplo, o SG350X-48MP é usado.

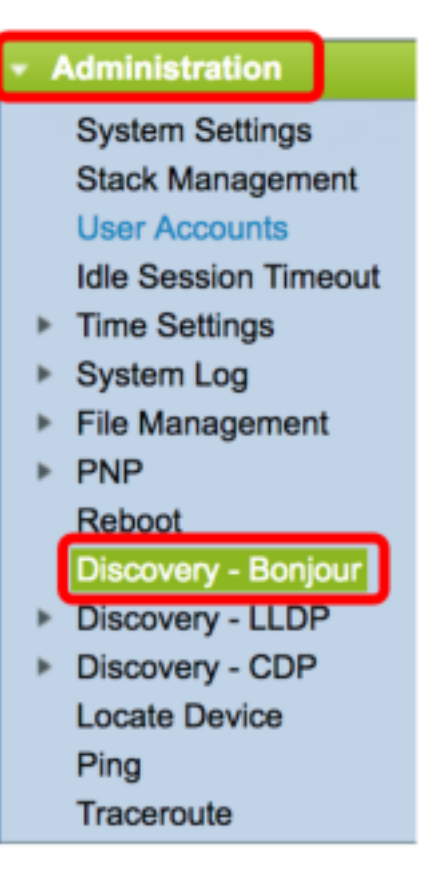

Etapa 2. (Opcional) Marque a caixa de seleção Habilitar na área Descoberta para habilitar o Bonjour.

Note: Este recurso é ativado por padrão.

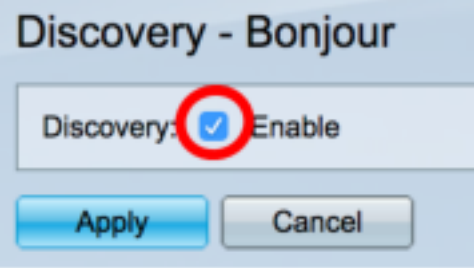

Note: Se o Bonjour estiver desabilitado, o switch para de enviar anúncios da Descoberta Bonjour e para de ouvir anúncios da Descoberta Bonjour enviados por outros dispositivos.

Etapa 3. Clique em Apply.

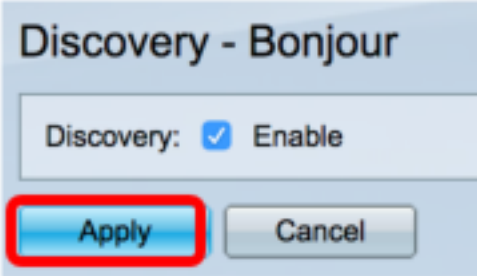

Etapa 4. A Tabela de Controle de Interface de Descoberta Bonjour exibe as interfaces nas quais o Bonjour está ativado. Para adicionar uma interface, clique em Adicionar... botão.

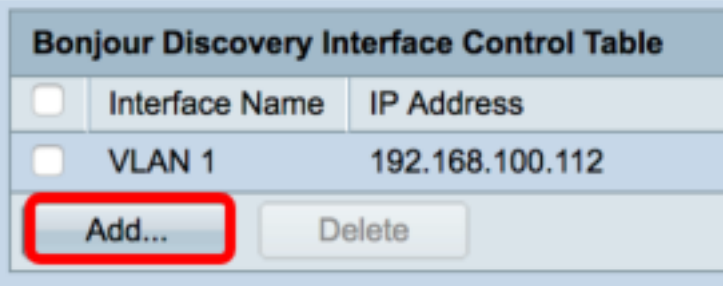

Etapa 5. Na área Interface, escolha o tipo de interface que deseja adicionar à tabela na respectiva lista suspensa. Se a interface tiver um endereço IP atribuído a ela, o endereço será exibido.

Note: Neste exemplo, a interface GE5 da Unidade 1 é escolhida.

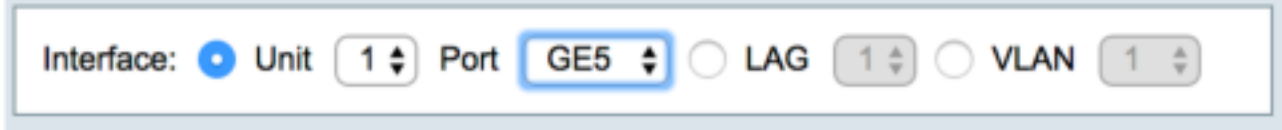

Etapa 6. Clique em Aplicar e, em seguida, clique em Fechar.

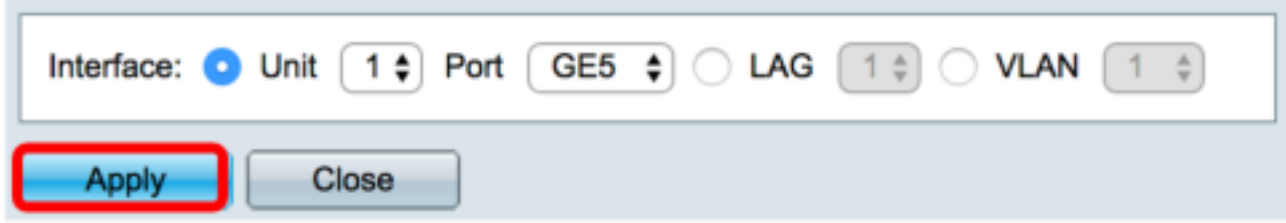

Passo 7. (Opcional) Para excluir uma entrada da tabela, marque a caixa de seleção da interface e clique no botão Excluir.

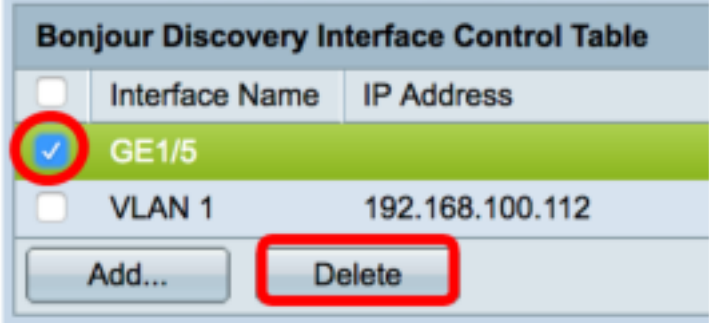

Note: Neste exemplo, a interface GE5 da Unidade 1 é escolhida.

Etapa 8. (Opcional) Clique em Salvar para salvar as configurações configuradas no arquivo de configuração de inicialização.

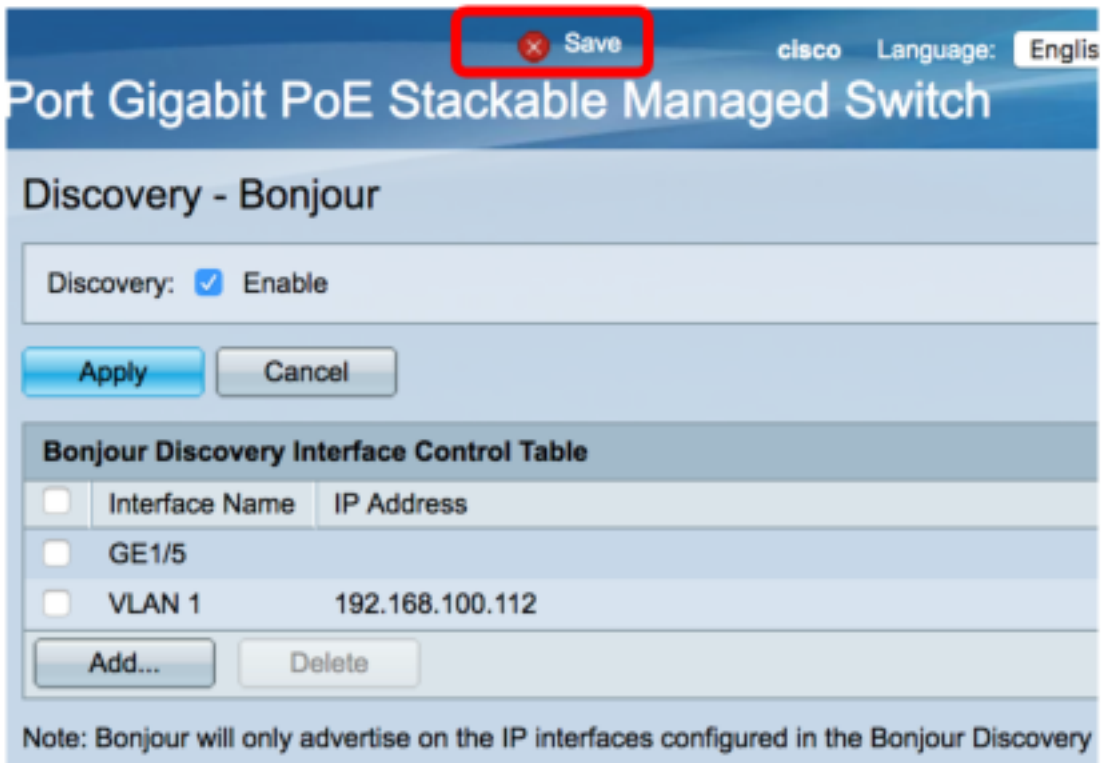

Agora você deve ter configurado com êxito as configurações de Bonjour em seu switch.